## **Snabbguide**

## Installation av XBB Dongle® & XBB PowerUnit®

- Kolla så att din bil finns med i receptlistan på xbb.se
- Ladda ner appen XBB Configurator från Google Play eller App Store.
- Starta appen och registrera ett konto.
- Verifiera kontot med koden som skickas till din epost. (Kommer inget mail så kolla i Skräpposten)
- Du måste ha Platsinställningar aktiverat i telefonen för att du ska hitta på XBB Dongle® & XBB PowerUnit®
- Lokalisera din bils diagnosuttag (OBD2) uttag. Det bör sitta in närheten av ratten, oftast vid förarens benutrymme. Det kan även sitta en liten lucka som döljer uttaget.
- Montera din XBB Dongle® i OBD2 uttaget.
- Starta appen och klicka på "Skanna efter XBB Dongle".
- Klicka på den XBB Dongle® som dyker upp för att fortsätta installationen.
- Följ anvisningen om Firmwareuppdatering om en sådan är rekommenderad.
- Klicka återigen på "Skanna efter XBB Dongle" och välj den när den dyker upp i appen. Skulle den inte synas så ta ut den ut bilen OBD2 uttag och sätt tillbaka den igen.
- Välj Recept baserat på vad du har för bil.
- Kontrollera att de signaler/funktioner du är intresserad av fungerar i appen genom att prova dem i bilen. Exempel, om du aktiverar helljuset på bilen så ska HIGHBEAM ändra status till PÅ och bli grönmarkerad. Samma gäller för övriga signaler. Vill du prova ett annat recept klickar du på  $\mathfrak{B}$  och väljer ta bort XBB Dongle-recept, välj sedan ett nytt recept och testa funktionerna på nytt.
- Nästa steg är att lägga till XBB PowerUnit®
- Har du fortfarande appen igång är det bara att trycka på PowerUnit eller svajpa åt vänster för att komma till sidan för XBB PowerUnit®. Har du tagit en paus under själva installationen måste du söka efter din XBB Dongle® på nytt för att komma åt menyn. Har det dessutom gått mer än 10 minuter sedan du var ihopkopplad med din XBB Dongle® behöver du dra ut och sätt i den på nytt i diagnosuttaget så blir den synlig för telefonen igen.
- När du är på PowerUnitsidan trycker du på  $^+$  -knappen nere i högra hörnet och väljer "Lägg till PowerUnit", välj sen den XBB PowerUnit® som dyker upp.
- Tryck sen på (Inställningar) för att konfigurera upp din XBB PowerUnit®
- Välj i listan vilken signal du vill att Utgång 1 (15 ampere) ska följa. Är det vanliga helljuset du vill att det ska följa så ska du generellt välja HIGHBEAM.
- Välj i listan vilken signal du vill att Utgång 2 (5 ampere) ska följa. Har du inget inkopplat på Utgång 2 så sätt den som Inaktiv.
- Funktionen "Tvinga på" & "Tvinga av" kan du använda för att kontrollera att du kopplat in din belysning korrekt men kom ihåg att välja "Följ signal" och tryck på Spara uppe i högra hörnet innan du avslutar installationen.
- Gör en funktionstest av hela installationen. Tänk på att visa funktioner som automatiskt helljus och liknande kanske inte fungerar om det inte är mörkt ute.

Behöver du hjälp maila till [support@xbb.nu.](mailto:support@xbb.nu) Uppge den epost-adress du använde vid registrering i appen samt din bilmodell, bilens originalbelysning samt valt recept!

Lycka till!

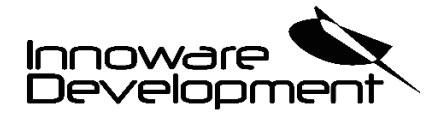

[www.xbb.se](http://www.xbb.se/) [/ www.innoware.se](http://www.innoware.se/)